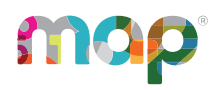

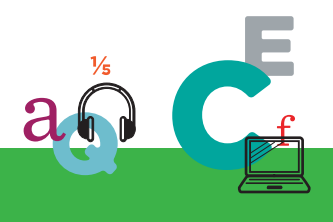

# **MQP**GROWTH<sup>®</sup>

# **PROCTOR GUIDE**

This *Proctor Guide* is written for anyone who administers MAP® Growth™ testing.

#### **Main Sections:**

- Starting Out on page 2
- Readiness Check for Testing on page 2
- Proctor Quick Start:
	- <sup>o</sup> Set Up Testing in MAP on page 4
	- <sup>o</sup> Student Sign-in on page 6
	- <sup>o</sup> Pause, Suspend, or Terminate on page 7
	- <sup>o</sup> End of Testing on page 8
- Testing Tips:
	- <sup>o</sup> Student Sign-In Tips on page 9
	- <sup>o</sup> Test Question Issues on page 11
	- <sup>o</sup> Test Engagement on page 12
	- <sup>o</sup> Continuing Suspended Tests on page 13
- Accommodations and Accessibility on page 17
- **Text-to-Speech Accommodation on page 19**
- **Summary of Test Types on page 21**

© 2016–2019 NWEA

NWEA and MAP are registered trademarks, and MAP Growth, MAP Skills, and MAP Reading Fluency are trademarks, of NWEA in the United States and other countries. The names of other companies and their products mentioned are the trademarks of their respective owners.

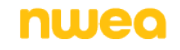

## **Starting Out**

#### <sup>l</sup> **Your login:**

In most cases, look for an automated email for your login credentials (sender is MAP-AutoResponder@nwea.org). The email also provides a link to the MAP Growth site:

#### https://teach.mapnwea.org

#### *If your password is forgotten...*

There is a "**Forgot Username or Password?**" link under the main log-in prompt. This will send log-in information to the email address that was saved in MAP. If the email does not appear, *check the junk or spam folder*.

If needed, a leader at your school or district can reset a password (*NWEA cannot do this*).

**Note:** Each person can also change his or her own password, such as after a reset. After logging in, click **Change Password** from the bar on the top right.

<sup>l</sup> **Your role:**

The role or roles you are assigned in MAP determine what the system allows you to do (your permissions). Typically you have one or both of these roles:

- <sup>o</sup> Proctor—Enables you to conduct MAP testing.
- <sup>o</sup> Instructor—Grants access to the test results of your students. Also enables the **Test My Class** feature (see Option 2—Test My Class on page 5).

## **Readiness Check for Testing**

Prepare for MAP<sup>®</sup> Growth™ testing at least a week ahead.

### **Know Your Testing Conventions**

 $\Box$  Confirm the testing window dates set by your district. All tests should be started by the end of the window.

 $\Box$  Plan enough time for students to take breaks, especially early learners. The test is not timed and can be taken over multiple days. You might also need to intervene or retest when students rapid-guess excessively.

Confirm which method you should use in Manage Test Sessions: **Find Students to Test** or **Test My Class** or **Saved Test Session**.

 $\Box$  Confirm your naming conventions for testing sessions:

Examples: **jbmath72** (your initials +subject +grade +period) or **21eagle918** (room +mascot +month +year).

### **Student Preparations**

 $\Box$  Use the videos and practice tests available from the student login page: **test.mapnwea.org**.

**Username** and **Password** for practice tests = **grow**.

**Student Resources** includes videos that the whole class can watch.

 $\Box$  Remind students that some questions will be more difficult, and it's okay not to know all of the answers.

 $\Box$  To give students practice with the math test calculator tool, see www.desmos.com.

Search for your students to ensure they are in this term's roster: **Manage Test Sessions**

> **Find Students to Test**. If students are missing, ask a leader to complete the roster.

### **Device Preparations**

Before you can check devices, start a sample testing session under Manage Test Sessions, using any student.

On a few sample devices, access the **NWEA Secure Testing** browser or app.

Typically, your school will already have it installed, or use the instructions referenced below. Or, if you are allowed to use a browser only, open the testing site: **test.mapnwea.org**.

 $\Box$  Join the testing session you started and look for warnings if the device fails to meets minimum requirements, such as screen resolution.

 $\Box$  Get headphones and check volume for early learners (K–2) or for students using Text-to-Speech.

**For installation instructions, see** *System and Technology Guide*.

## **Set Up Testing in MAP**

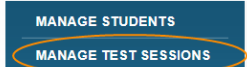

On the MAP Growth site (teach.mapnwea.org), choose **Manage Test Sessions**, and follow Option 1, 2, or 3 to create a testing session. A testing session groups students so you can administer testing and has no effect on reporting.

### **Option 1—Find Students to Test**

This option is useful for preparing an arbitrary group of students ahead of time.

- 1. Click **Find Students to Test**.
- 2. Choose criteria and click **Search**.
- 3. Review the search results and click **Add Students**.
- 4. Repeat the search as needed. Keep the student

count below 100; too many can slow the student sign-in.

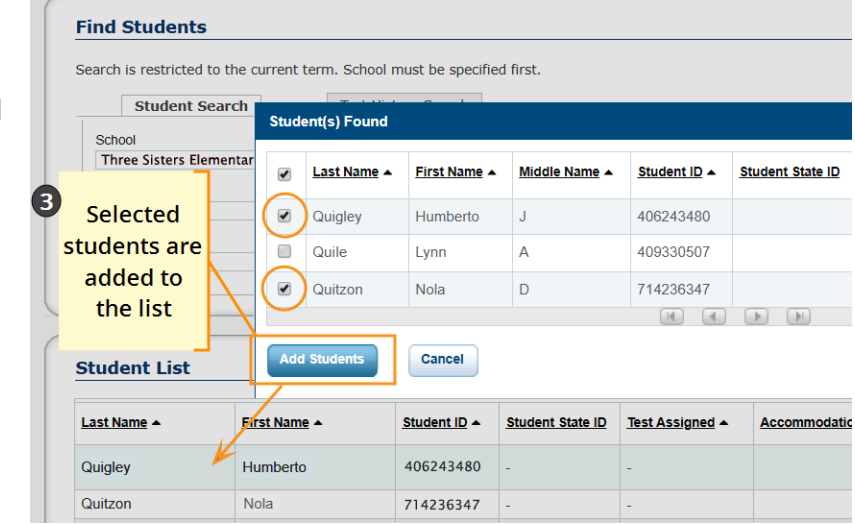

If a student is missing, try using <No School Assigned> in the criteria.

If you need to add a student, contact a school leader for instructions.

- 5. Select students and make needed assignments (each person can have a different assignment):
	- a. **Assign Test:** Do this now so students don't have to choose it later.
	- b. **Assign Accommodations:** Records how you'll accommodate and enables the Text-to-Speech feature.

See also: Assignments for tests, accommodations, or Text-to-Speech on page 5.

6. If you plan to use this testing session at a later time, click **Save Session**.

Use a name that's unique and easy to type. Avoid spaces, special characters, capital letters, and ambiguous letters like "l." Examples: **jbmath72** (your initials +subject +grade +period) or **21eagle918** (room +mascot +month +year)

7. If you need to test immediately, click **Test Now**.

## **Option 2—Test My Class**

Use this option if you're testing your own class of students.

1. Click **Test My Class**.

If the button doesn't work, your MAP profile was not associated with a class of students for this term. (This association must happen every testing term.) Contact a MAP leader in your school or district.

2. Select one of your classes, if prompted.

The proctor console appears and the testing session starts.

- 3. Select students and make needed assignments (each person can have a different assignment):
	- a. **Assign Test:** Do this now so students don't have to choose it later.
	- b. **Assign Accommodations:** Records how you'll accommodate and enables the Text-to-Speech feature.

See also: Assignments for tests, accommodations, or Text-to-Speech on page 5.

### **Option 3—Use a Saved Testing Session**

Use this option if a session was already created and saved by you or someone in your district.

- 1. Click **Show** next to **Saved Testing Sessions**.
- 2. To see testing sessions others created, change **Created By**.

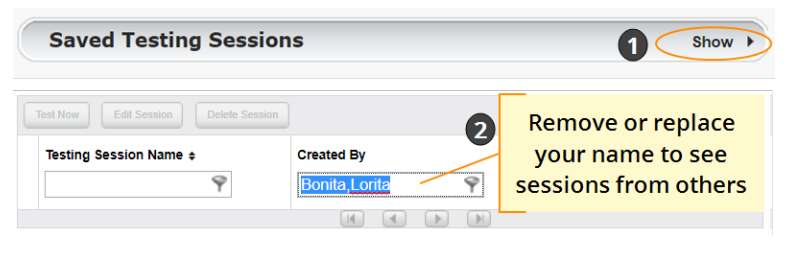

**Note:** You cannot

access testing sessions created by someone with the School Proctor role, unless you have the District Proctor role.

3. When you find and select a testing session, click **Test Now**.

If not available, you already have a test session running (you can only run one at a time). Click **Return to Testing**.

### **Assignments for tests, accommodations, or Text-to-Speech**

When making test assignments, refer to this diagram of test naming conventions. As shown, many tests have an accessible version that is compatible with screen readers.

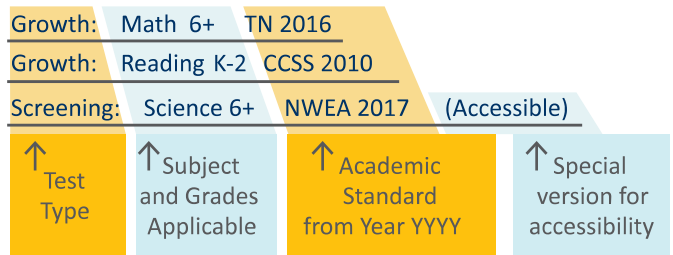

When assigning accommodations, select all the assistance you plan to provide so it is permanently recorded with the test. You cannot change these assignments once the student starts testing, unless you suspend the test and ask the student to rejoin the testing session.

Text-to-Speech is one of the accommodation choices. It is intended for sighted students, such as English language learners, and it enables audio tools that appear within the test toolbar.

For details, see Accommodations and Accessibility on page 17 as also Text-to-Speech Accommodation on page 19.

## **Student Sign-in**

### **Before students arrive**

- 1. On your Proctor console, you should now see the **Test Students** page. If not, click **Test Now**.
- 2. At the top, notice the name and password of the session.
- 3. Display the name and password so all students can copy it during sign-in.

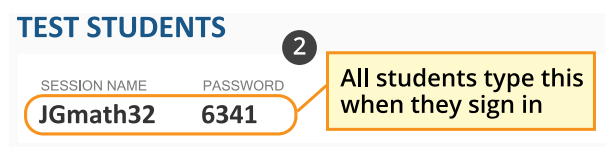

 $-Or-$ 

Chromebook or iPad-

**NWEA Secure Testing App** 

**Note:** The password regenerates every time you start a session and will expire overnight.

nwea

Mac or PC-NWEA Secure

### **When students arrive**

1. On student devices, students start the NWEA secure testing browser or app.

Or, if your school allows

testing with a browser only,

you can direct students to: **test.mapnwea.org**.

2. Ask students to learn about MAP Growth with these choices on their log-in page:

**Testing Browser** 

- **Try the Practice Test** (about 5 non-scored, example questions) Username + Password = **grow**
- **Student Resources** (explanatory videos about the test, tools, and test engagement)

–or–

• Read the Student directions script on page 10.

### **Confirm students to start**

Confirm students every few minutes, as students are ready.

- 1. On student devices, guide students to complete their prompts.
- 2. As needed, check whether students have chosen correctly.
- 3. On your Proctor console, click **Refresh Status** to see which students have the "To Be Confirmed" status.

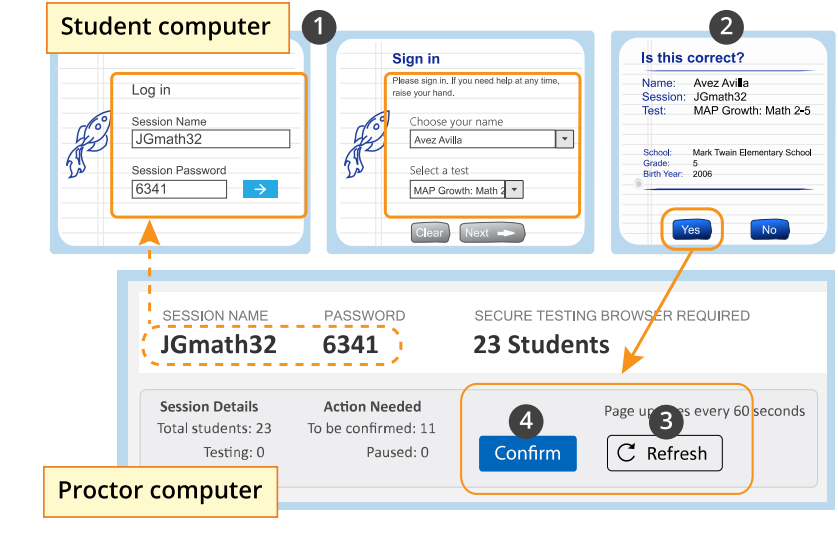

- 4. Click **Confirm**. It confirms all students with "To Be Confirmed" status. Or, select individual students, click **Select Action**, and choose **Confirm**.
- 5. Students: Click **Start Test**.

**Tip:** If your internet connection is slow, ask students to start a few at a time, rather than all at once.

## **Pause, Suspend, or Terminate**

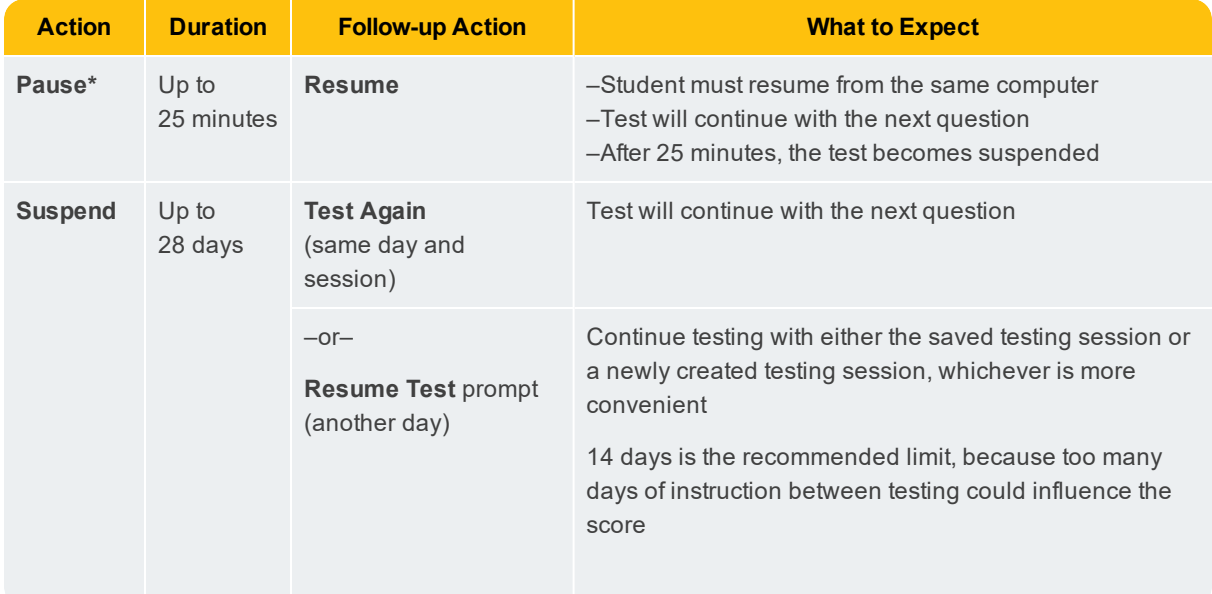

To control a student's test, select the student and choose from the **Select Action** menu:

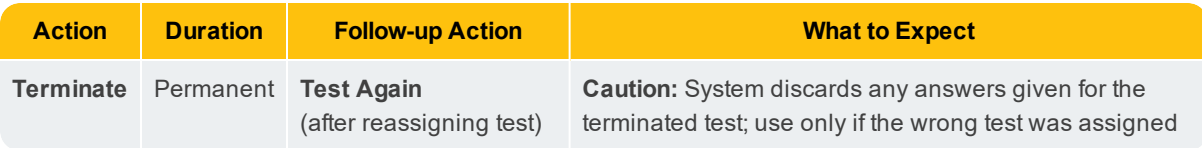

**\*See also:** Test Engagement on page 12 for information about the automatic pause.

## **End of Testing**

Before you can begin another testing session, you must end the first session. You can run only one testing session at a time. Although it's possible to leave your testing session running until more students arrive, you cannot keep it running overnight. Every night, all sessions are closed automatically, and any tests left open become suspended.

To end for all students:

1. On the Proctor console, click **End Testing Session**.

If students are still testing, a prompt shows that those tests will become suspended. Click **Yes** to continue.

- 2. At the next prompt, choose either:
	- a. **Save and Exit:** If the *same group* of students will be tested together later.
	- b. **Delete Session:** If different groups will be formed for further testing. (Does not affect test results; students can resume incomplete tests in the same or another testing session.)
- 3. Close down the browser or app on student devices.

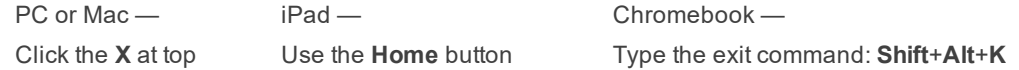

To end one test and continue another:

- 1. Select the student, and then select **Test Again**.
- 2. Select the student and click **Assign Test(s)** to assign a new test (and also **Assign Accommodations** if it differs for the new test).
- 3. Ask the student to sign in again (same session name and password).

## **Student Sign-In Tips**

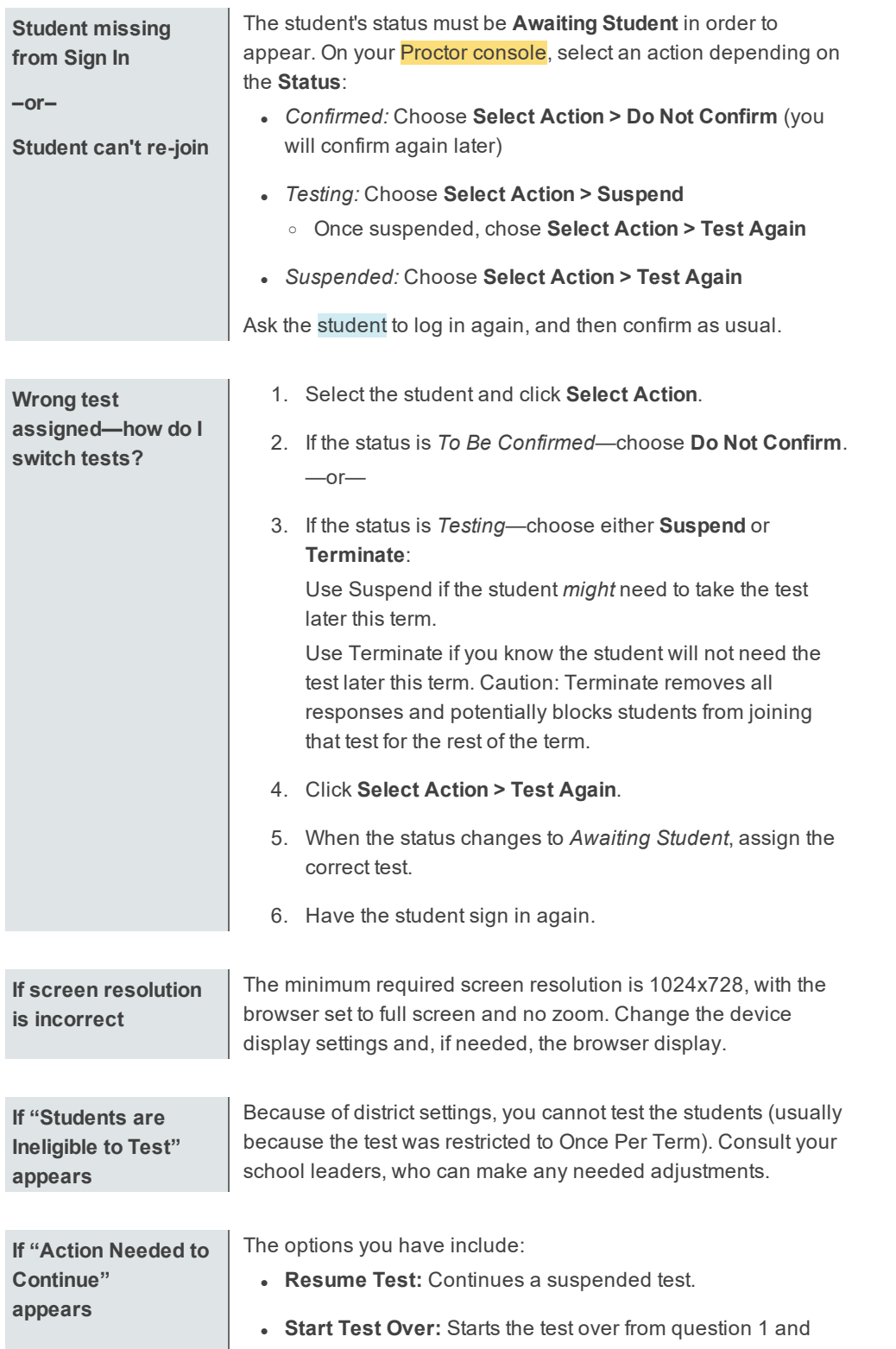

For standard sign-in instructions, see Student Sign-in on page 6.

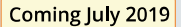

terminates the original test, discarding any answers given. Use caution because it could also block the student from testing if the test has the Once Per Term restriction.

- <sup>l</sup> **Do Not Confirm:** Terminates the original test and restricts the student from taking the test again this term.
- <sup>l</sup> **Cancel:** Will close this prompt and that's all (you still cannot confirm the student for testing).

### **Student directions script**

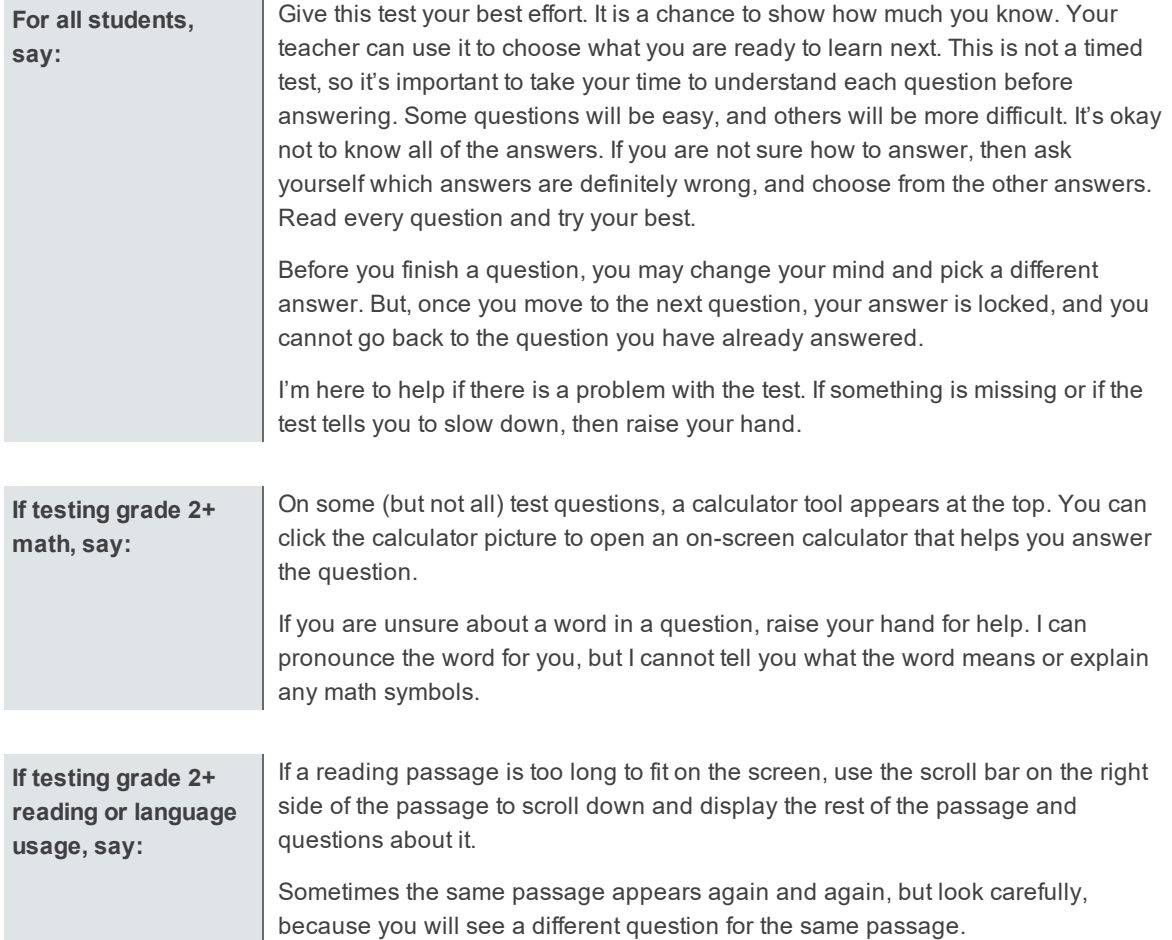

## **Test Question Issues**

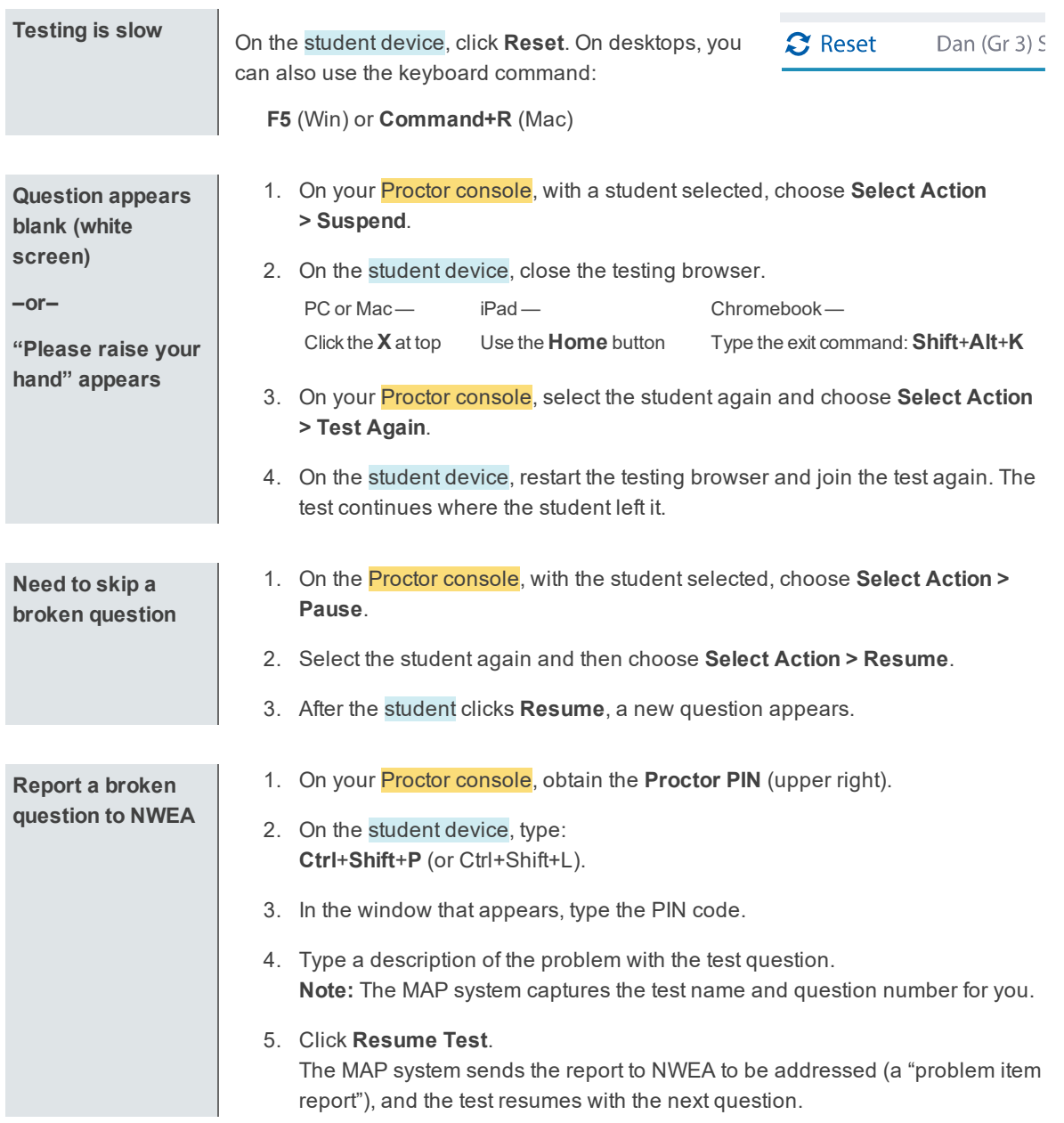

## **Test Engagement**

This feature applies to most MAP Growth and Screening tests, but not to Skills Checklist tests.

**Proctor role in test engagement** By helping students stay engaged in their test, you help ensure the assessment will better represent the students' abilities and needs. Before testing, clarify with students the purpose of MAP Growth and the importance of taking time on every test question. During testing, check the rapid-guessing alerts on the Proctor console.

A *rapid guess* means the student answered well below the average response time measured by NWEA for each test question. The response is so fast that the student could not have viewed the question completely.

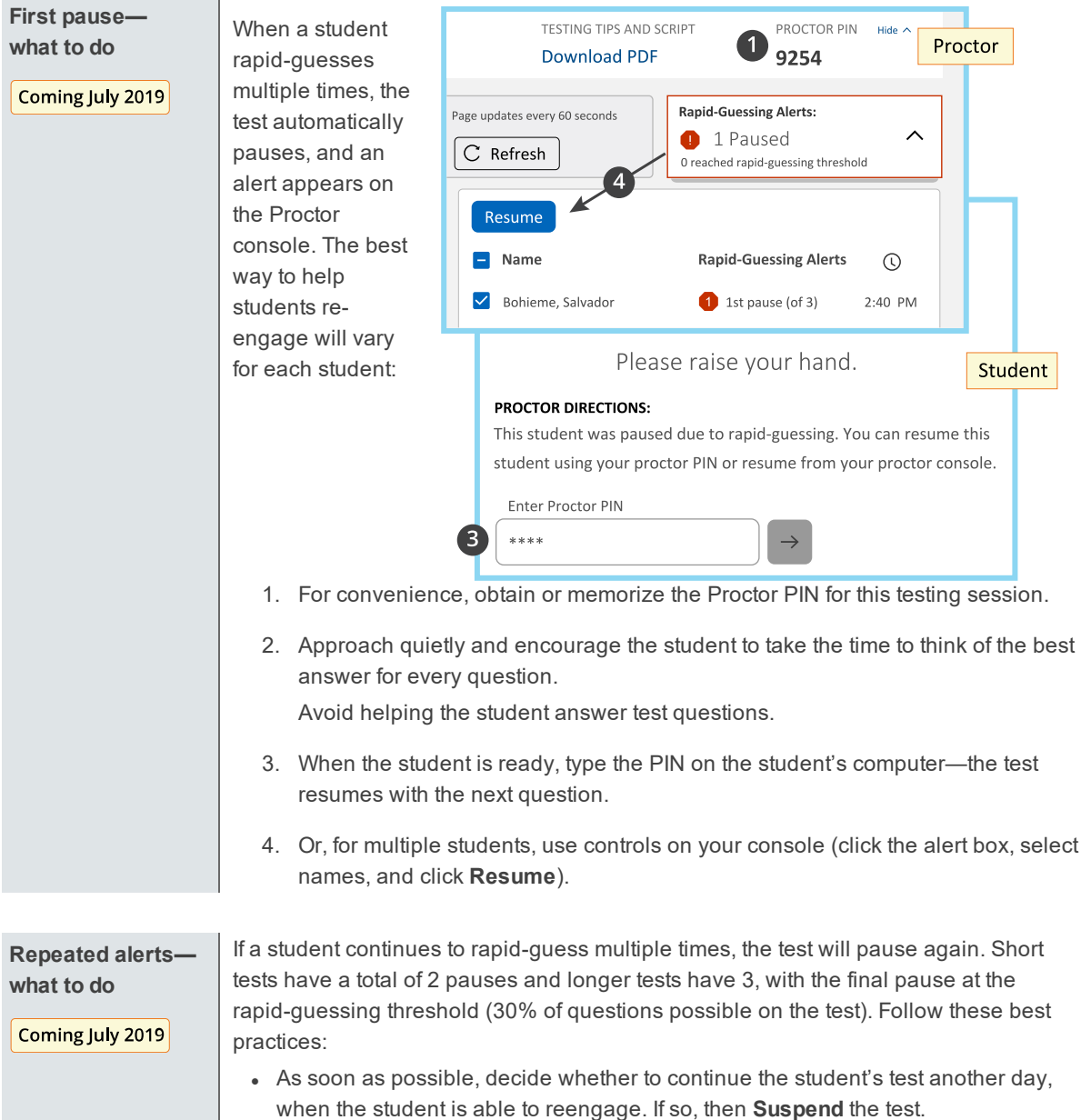

- **Example 3** Before closing the testing session, download or print the Session Details at the top of the console to keep track of the student's rapid guesses.
- For excessive rapid guessing, discuss with leaders whether to start the test over (a retest).
- <sup>l</sup> When you continue testing or retest, click **Find Students to Test**, open the **Test History Search** tab, and use the applicable search filters:

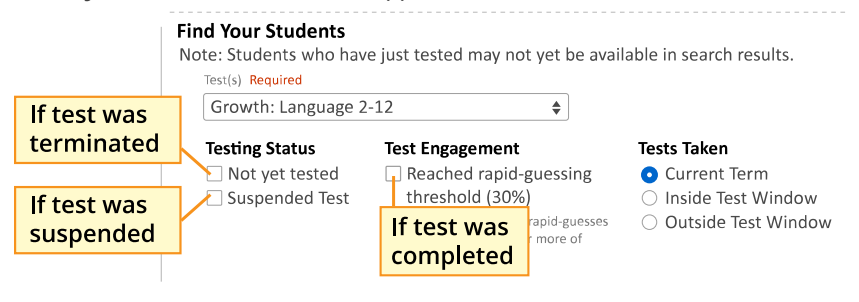

• If a student reached the rapid-guessing threshold and if your leaders agreed to retest, then choose **Start Test Over** at the confirmation prompt. (Otherwise, choose **Resume**.)

See also How to Retest Students within a Term on page 14

## **Continuing Suspended Tests**

**Note:** Students should continue tests within 14 days, although the maximum is 28.

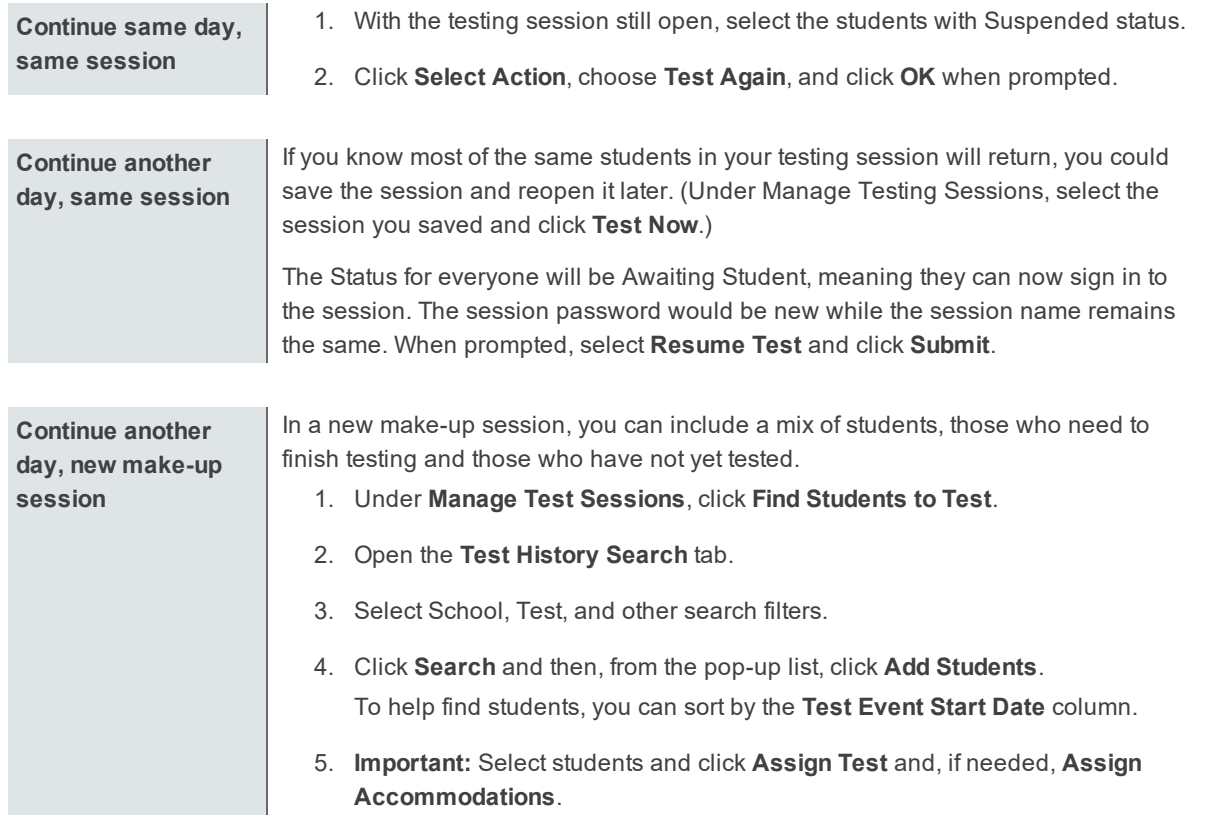

6. Click **Test Now**.

**Note:** The Status will change to Awaiting Student for everyone, meaning they can now sign into the session. The question numbers will also be blank.

7. While confirming students, choose **Resume Test** when prompted.

### **How to Retest Students within a Term**

You may have various reasons for retesting, such as:

- excessive rapid-guessing, such as 30% or more of the questions possible on the test Coming July 2019 (known as the "rapid-guessing threshold")
- an extreme drop in scores between terms
- unusual changes in test duration

Whatever the reason, retesting students begins with a careful, thoughtful decision. Proctors, leaders, and teachers should work closely to make sure retesting is warranted and adheres to district and state policies.

#### *Scenario 1—First test was suspended:*

In this example, the Proctor decided to suspend the student's test, because the student reached the rapid-guessing threshold and was not capable of reengaging that day.

1. *Before closing the testing session*, the Proctor kept a record of the rapid guessing by downloading the **Session Details** from the Proctor console:

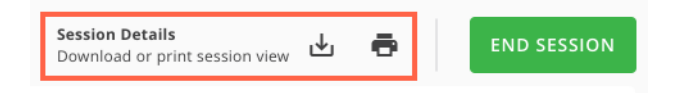

- 2. After discussing the high rapid-guess count, the teacher and school leaders agreed that the student should start the test over instead of continuing.
- 3. When the student came back for retesting, the Proctor used the **Test History Search** (under Manage Test Sessions) to find the student's suspended test:

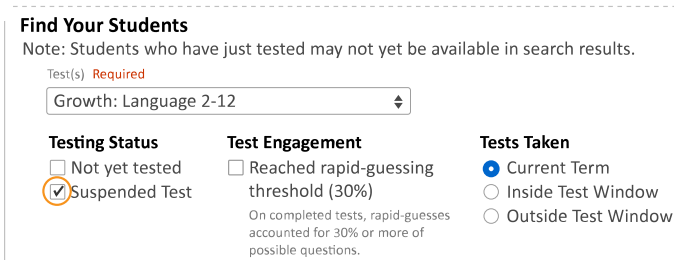

4. When confirming the student to begin testing, the Proctor chose **Start Test Over** instead of Resume:

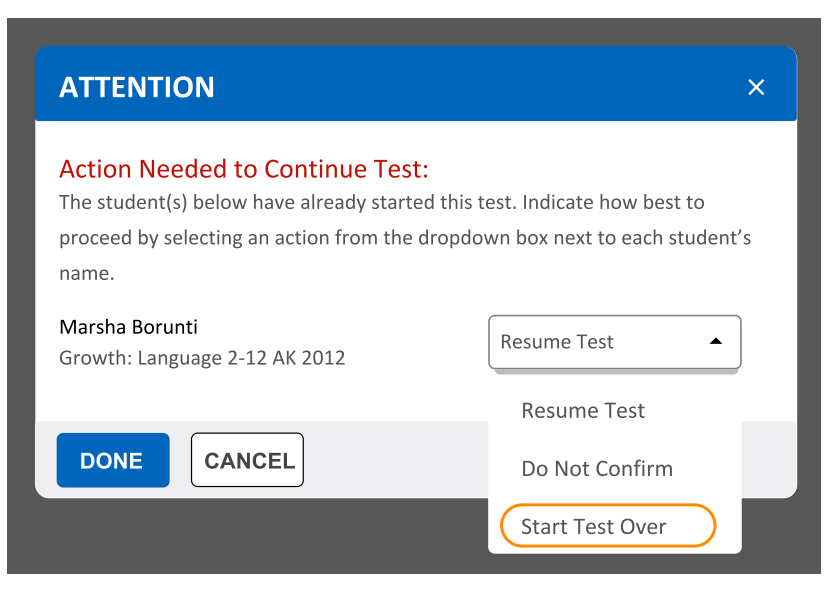

**Caution:** If students did not reach the rapid-guessing threshold, Proctors should avoid the **Start Test Over** option. In those situations, the retesting rules would restrict the student from continuing by default. However, when a student reaches the rapid-guessing threshold, it triggers an exception to allow starting the test over.

#### *Scenario 2—First test was completed:*

In this example, the Proctor decided to let the student finish testing, hoping the student would engage with the test after repeated interventions. However, after looking at the score impact, educators asked the student to retest.

1. On the Student Profile report, the teacher saw the estimated impact that rapid guessing had on the student's score.

In this example, an impact of –3 means the student might have scored 213 if fully engaged during testing:

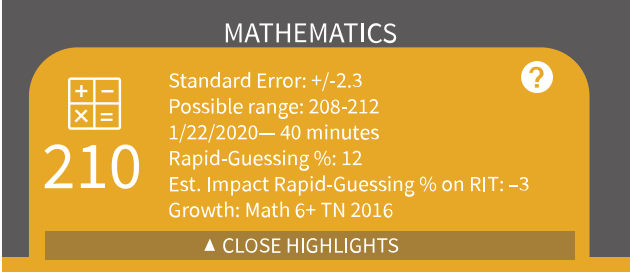

2. Leaders analyzed similar students using the report under **View Reports** > **MAP Growth Reports** > **Retesting Recommended—Rapid Guessing**:

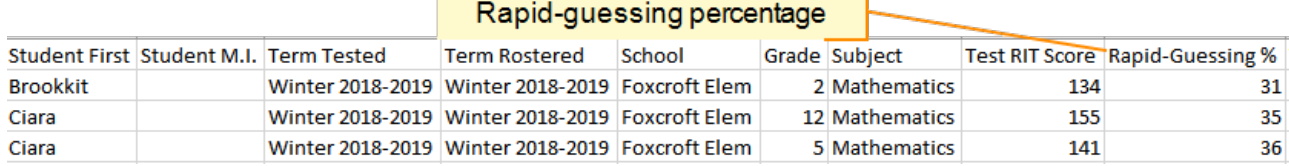

<u> 1989 - Jan Sterling van die Sterling van die Sterling van die Sterling van die Sterling van die Sterling van die Sterling van die Sterling van die Sterling van die Sterling van die Sterling van die Sterling van die Sterl</u>

3. To find all students in need of retesting, the Proctor opened **Manage Test Sessions** and used the **Test History Search** > **Test Engagement** option:

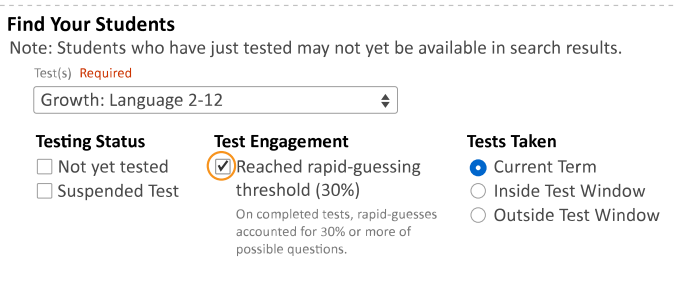

4. The Proctor reassigned the same test as before and started it just like any new test.

## **Accommodations and Accessibility**

For students who need it, there are several accessibility features available for MAP Growth testing.

**See also:** Text-to-Speech Accommodation on page 19.

### **Accommodation Setup**

You set up accommodations to keep a record of the services a student received. Accommodation settings have no effect on the test (however, Text-to-speech does add tools to the test). Consider your state and district policies and the overall NWEA guidelines, here: NWEA Accessibility and Accommodations FAQ.

Required MAP Role: **District Proctor** or **School Proctor**

- 1. Open **Manage Test Sessions**.
- 2. Set up a testing session, choose a saved one, or click **Test My Class**.

For detailed instructions, see Set Up Testing in MAP on page 4.

**Note:** If you include students from different grades, you cannot assign the same accommodations to them, so add students one grade level at a time.

- 3. Select one or more students from the list (assuming those students share the same grade and accommodation needs).
- 4. Click **Assign Accommodations**.
- 5. From the window that appears, select which accommodations or features apply.

**Note:** Your selections remain for as long as you use this testing session. If you **do not** want these accommodations for other tests, then either assign those tests in a separate testing session, or modify the accommodations before the student takes another test. (Text-to-speech settings, however, only apply to the assigned test, not the whole testing session.)

6. Continue with additional setup, as needed, in the following sections.

#### *To alter accommodation assignments:*

If needed, you can alter an assignment any time before a student starts testing. However, once the student starts testing, you cannot change the accommodation setting, except by using **Terminate**; choosing **Test Again**; and then making the change. Be careful: Using Terminate removes any student responses already given.

#### *To view a record of accommodations:*

Use the Data Export Scheduler to view assigned accommodations (requires the Assessment Coordinator role). A record appears in either the Comprehensive and Combined Data Files.

## **Screen Reader and Visual Aids – Additional Setup**

You can also use external tools—such as the JAWS screen reader and ZoomText magnifier together with MAP testing. For details, see the MAP Help Center > Testing Growth > Accommodations.

## **Using Universal Testing Tools**

Students can take advantage of the following universal accessibility features. Some tools appear only when they are relevant to the subject and test question:

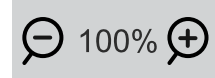

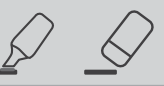

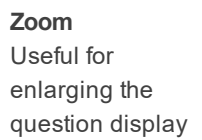

**Highlighter and Eraser** Useful for marking key parts of a question

**Line Reader** Useful to focus attention on one line at a time, such as with reading passages

דדדדד

**Ruler and Protractor**

Appear for applicable questions, and enable students to measure lengths and angles and to move and rotate the tools

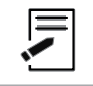

**Notepad** Useful for making notes about the question

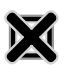

**Answer Eliminator** Useful for marking wrong answers so they appear dimmer

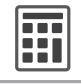

#### **Calculator**

Appears for applicable questions, either standard or scientific based on grade level. For details about using the scientific calculator, see:

http://s3.amazonaws.com/desmos/Desmos\_ Calculator\_User\_Guide.pdf

#### **Keyboard Navigation**

For students unable to use a mouse, it is possible to use keyboard controls. See Test Navigation Keyboard **Shortcuts** 

## **Text-to-Speech Accommodation**

For sighted students who need questions read aloud, such as English language learners, you can enable Text-to-Speech tools that appear within the test toolbar. You can enable it for any combination of students in a test session.

#### **Limitations:**

- Spanish tests do not have audio support, and K-2 tests already have embedded audio.
- Reading tests do not stop you from assigning Text-to-Speech, so be careful if your policies prohibit it.
- $\bullet$  For questions with text entry, the text a student types will not play.

Required MAP Role: **District Proctor** or **School Proctor**

- 1. Open **Manage Test Sessions**.
- 2. Set up a testing session, choose a saved one, or click **Test My Class**.

For detailed instructions, see Set Up Testing in MAP on page 4

**Note:** If you include students from different grades, you cannot assign the same accommodations to them, so add students one grade level at a time.

- 3. Use **Assign Test** to pre-assign what test each student will take.
- 4. With test assignments complete, select one or more students from the list (assuming those students share the same grade and accommodation needs).
- 5. Click **Assign Accommodations**.
- 6. From the window that appears, find **Text-to-Speech** under either category: Designated Features or Accommodations.

The only difference is which category will appear in the student's test records.

7. Specify which parts of questions you want enabled.

For example, you might limit Text-to-Speech to answer choices, per your school policies.

**Note:** If you disable the option **Assets such as reading passages**, then paragraphs that include answer choices **will not play** the answers. For example:

Read the paragraph, and choose the correct verb for each verb pair.

The benefits of implementing the proposal are numerous. First, the plan will greatly reduce pollutionh and lessen the impact on nearby wildlife habitats. Second, the measure[ will create / would have created ] hundreds of new jobs; new employees[ will begin / have begun ] working in less than three months.

#### *To complete Text-to-Speech preparations:*

- a. White list for network firewall—Your network technician should use the latest firewall settings to allow traffic from the required sites.
- b. Practice with tools—Within the MAP Practice Tests, students can select the Text-to-Speech check box to try using the tools.
- c. Headphones—Make sure participating students have headphones.

#### *To alter Text-to-Speech assignments:*

If needed, you can alter an assignment any time before a student starts testing. However, once the student starts testing, you cannot change the accommodation setting, except by using **Suspend**; choosing **Test Again**; and then making the change. (You could also Terminate the test, but it will remove any student responses already given.)

### **Using Text-to-Speech Tools**

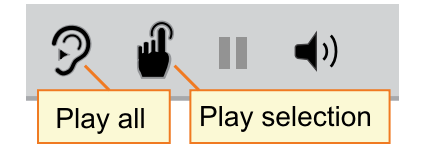

If enabled in the testing session Accommodation settings, students can use the Text-to-speech tools to hear questions read aloud.

Students use either the first tool (ear) to begin at the top of the page, or the second tool (finger) to select the starting point.

Pause and volume operate like most audio controls.

**Note:** When students use Text-to-speech tools, the Highlighter and Eraser are disabled, and vice-versa.

**If there is no sound**, try the following steps:

- Check the volume controls.
- Check the device. If you are using the NWEA secure browser, you must use the latest version.
- Suspend the test, choose Select Action > Test Again, and open Assign Accommodations to ensure you selected the Text-to-speech setting. If yes, the student could sign on again. If no, consider if the student should start over (Terminate the test).
- Consult your network technician to ensure the Text-to-speech firewall settings were completed on *all* network devices.

## **Summary of Test Types**

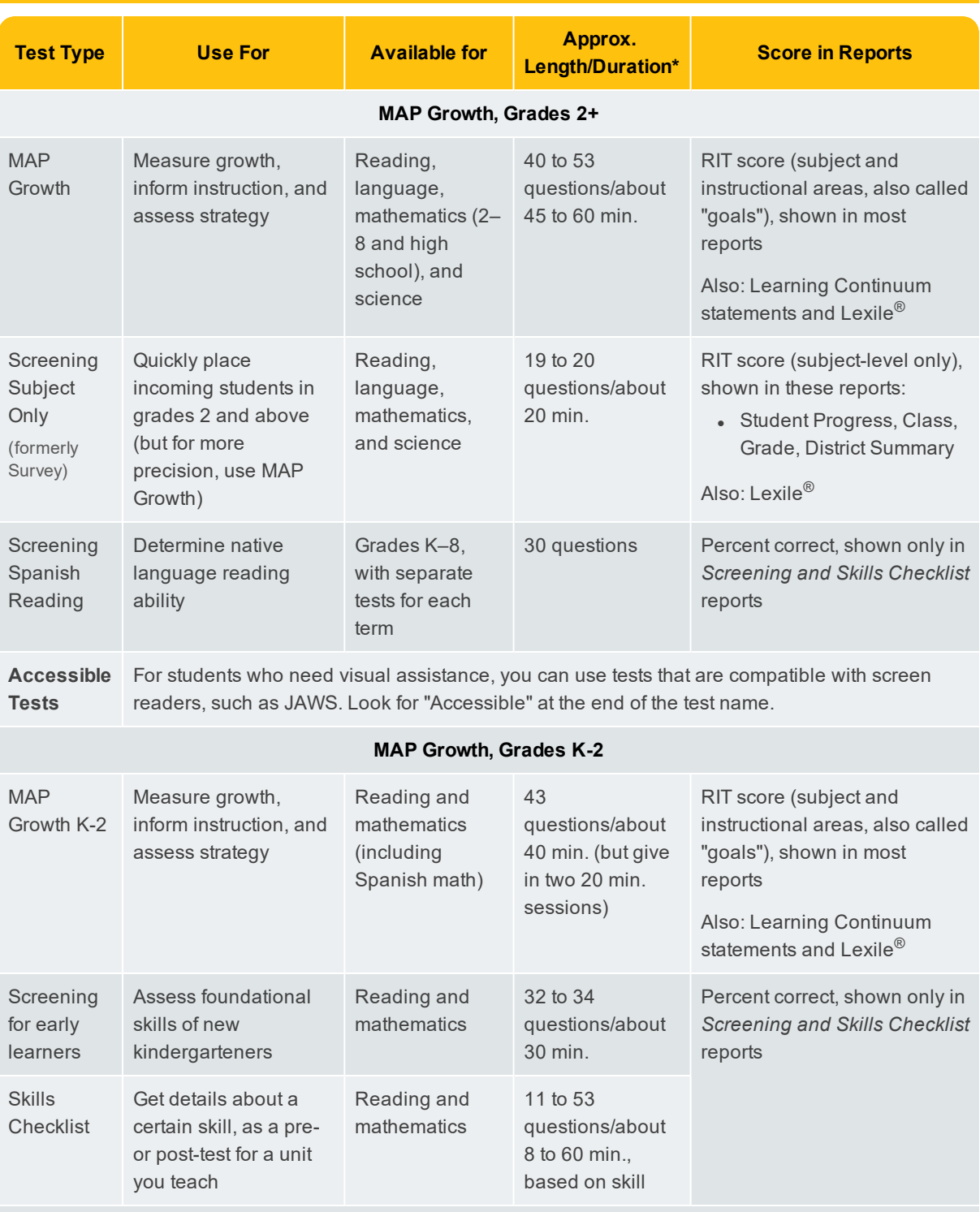

\* Length and time vary by subject and grade: see NWEA's Average Test Durations. Add 10 to 15 minutes for setup and pre-test instructions.